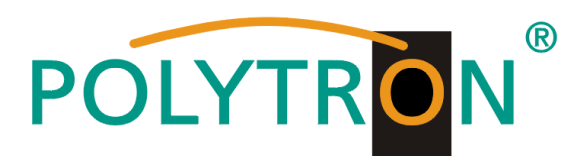

# **PCU 4000**

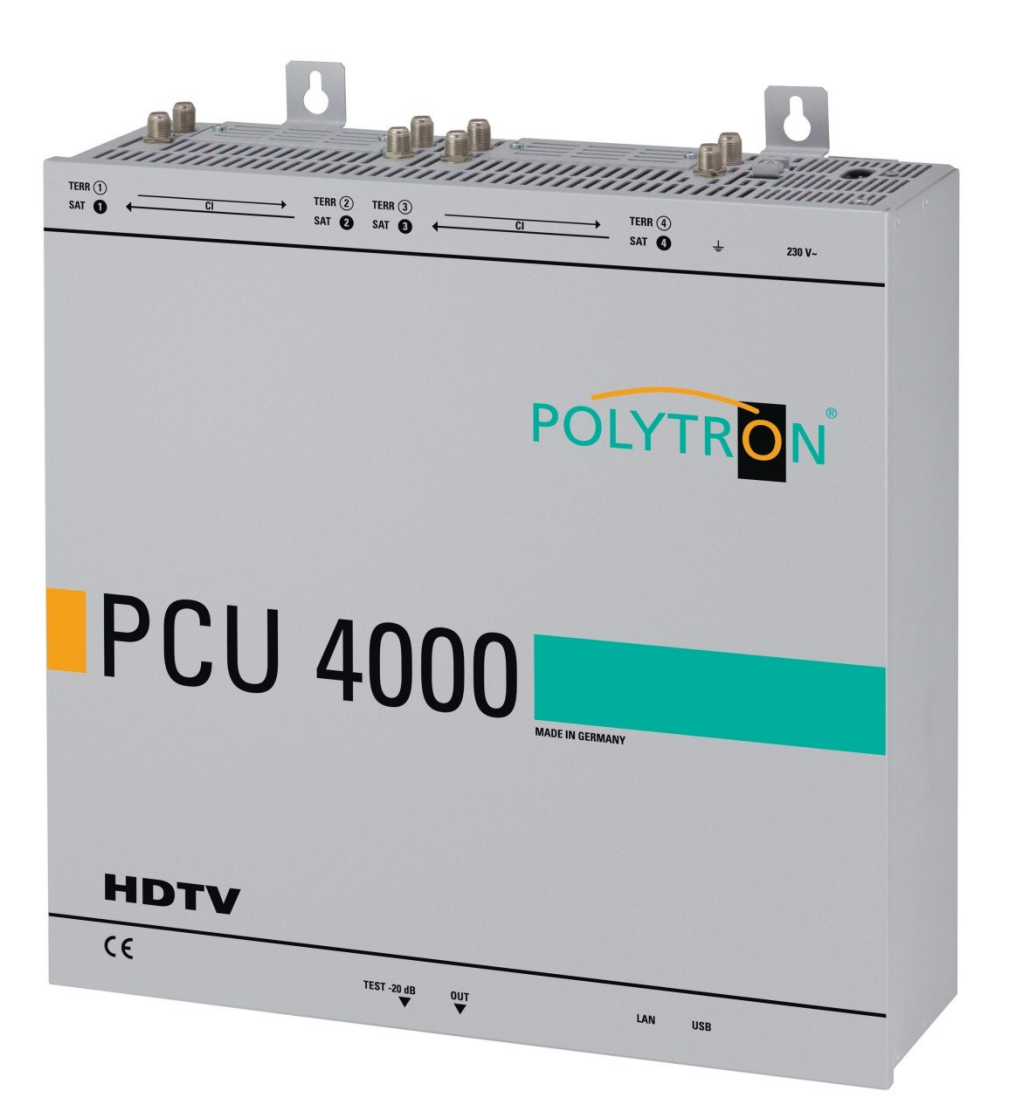

# **User manual**

**MADE IN GERMANY** 0901778 V2

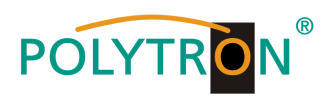

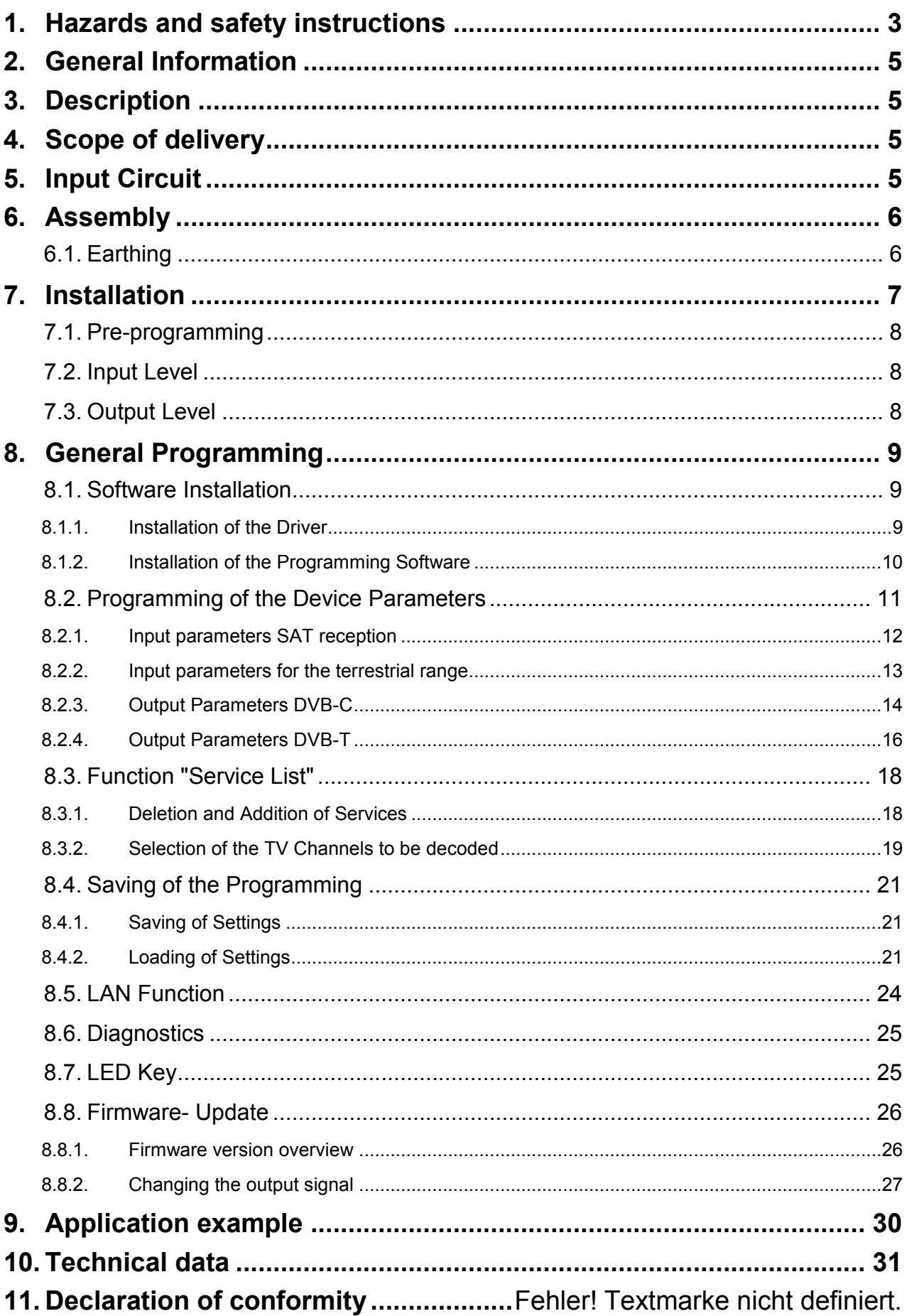

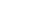

# **POLYTR**

# <span id="page-2-0"></span>**1. Hazards and safety instructions**

# **Before working on the PCU 4000 please read the following safety precautions and the safety**

### **Power supply and power cord**

The device must be operated only at a power supply with a voltage of 230 V / 50 Hz.

### **Connection cable**

Place the connection cable always trip proof ! Replace the power cord only with an original power cord.

### **Potential equalization / grounding**

Proper grounding and installation of the device must be carried out according to EN 60728-11 / VDE 0855-1 regulations.

Operation without grounding or potential equalization of equipment is not allowed.

### **Humidity and placement location**

The device must not be exposed to dripping or splashing water. If water condensation occurs, wait until the device is completely dry. The device must be installed on a vibration-free location.

### **Ambient temperature and heat effect**

#### **The maximum allowable ambient temperature is 45 ° C.**

The ventilation holes of the device must **NOT** be covered under any circumstances. Too much heat or heat accumulation affect the life of the device and can be a source of danger.

To prevent heat buildup and to ensure good ventilation, the device must be mounted horizontally (eg. on a wall). The device must not be mounted above, on top, or near heat sources (e.g radiators, heating plants), where the device is exposed to heat radiation or oil vapors. The installation must be done **only** in rooms that ensure compliance with the permissible ambient temperature range, even under changing climatic conditions.

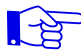

LA

**If the device exceeds the maximum operating temperature, it automatically switches to a reduced power consumption. The device is out of function during that time.**

**Once the temperature has reached again the allowable range, it automatically switches back on.** 

#### **Warning:**

When installed in rooms such as storage or attic one should pay particular attention on compliance with the ambient temperature. Because of the danger of fire due to overheating or lightning strike, it is recommendable to install the device on a noncombustible surface. Combustible surfaces are wood beams or bars, wood boards, plastic materials, etc.

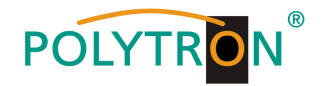

#### **Conditions to ensure electromagnetic compatibility (EMC)**

All covers, screws and connectors must be securely mounted and tightened, contact springs must not be bent or oxidized.

### **Opening the case**

**ATTENTION** Device's case opening and repairs must be performed only by authorized staff. First to be done is to pull the network plug. Replacing of fuses must be done only with fuses of same type, value and melting characteristics.

### **No maintenance work during storms**

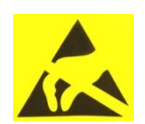

#### **ATTENTION**

This module contains ESD components! (ESD = Electrostatic Sensitive Device). An electrostatic discharge is an electrical current pulse, which can flow also through an electrically insulated material, when triggered by large voltage difference.

To ensure the reliability of ESD components, it is necessary to consider their most important handling rules: Electrostatic sensitive components can be processed only on electrostatic protected area (EPA)!

- $\triangleright$  Pay attention permanently to potential equalization (equipotential bonding)!
- $\triangleright$  Use wrist straps, approved footwear for personnel grounding!
- $\triangleright$  Avoid electrostatically chargeable materials such as normal PE, PVC, polystyrene!
- Avoid electrostatic fields >100 V/cm !
- $\triangleright$  Use only labeled and defined packing and transportation materials!

#### **Damage caused by faulty connections and / or improper handling are excluded from any liability.**

#### **Waste disposal**

Electronic equipment is not household waste but should be properly disposed on electrical and electronic equipment waste - in accordance with Directive 2002/96/EC OF THE EUROPEAN PARLIAMENT AND COUNCIL.

Please take this device at the end of its use for proper disposal at the designated public collection points.

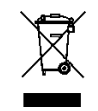

**WEEE-Reg.-Nr. DE 51035844**

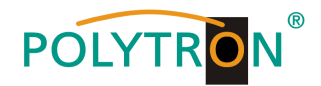

# <span id="page-4-0"></span>**2. General Information**

The PCU 4000 is a modern, compact transmodulator converting 4 DVB-S/S2, DVB-T/T2 or DVB-C signals into 4 DVB-C/DVB-T channels. The headend can decode encoded programmes using a suitable CI module. Its simple and quick assembly, configuration and programming enable commissioning without problems. Up to 4 transponders from up to 4 different signals can be transmitted. This makes it possible to transmit SD and HD programmes via all transponders, regardless of whether these are encoded or non-encoded.

# <span id="page-4-1"></span>**3. Description**

The compact headend PCU 4000 from POLYTRON converts four signals (DVB-S/S2, DVB-T/T2 or DVB-C) into DVB-C/DVB-T signals. The four inputs are each provided with a Cl interface for decoding encoded signals. With this, QAM communal installations can be simply and cheaply supplemented with centrally decoded ranges. Also conceivable is use as free-to-air basic supply in a small boarding house or hotel, because around 20 programmes of 4 transponders are already made available. The headend can be simply and quickly programmed via the USB interface. No knowledge whatsoever the assigning and administration of IP addresses is required for this. The selected settings can be printed and saved and also transferred to other devices with a USB-stick. Due to the integrated LAN connection, it is possible to remotely control all parameters. The headend works in the frequency range 112 to 862 MHz and converts the selected satellite transponders completely including the additional services Teletext, EPG etc. The output is also suitable for adjacent channels and has a level of 90 dBµV. The PCU 4000 is equipped with an energy-saving switching power supply which also serves for the supply of the LNB (tuner 1 and tuner 2). At tuner 4, a 12V supply is available on the terrestrial input. The supply voltages can be switched on or off by means of jumpers.

PCU 4111 = DVB-C at the output

PCU 4121 = DVB-T at the output

# <span id="page-4-2"></span>**4. Scope of delivery**

- 1 x PCU 4000
- 1 x Power cable
- 1 x USB-cable
- 1 x USB-Stick (Programming software)
- 1 x Operating instructions
- 1 x Installation accessories
- 1 x Drilling template
- 1 x LAN patch cable

# <span id="page-4-3"></span>**5. Input Circuit**

In the PCU 4000, signals are directly fed to the input tuners. Due to the triple tuner, there are 4 ports for SAT signals and 4 ports for terrestrial signals (DVB-T/T2 or DVB-C). As factory default, there is an additional 12V DC input for LNB supply on the SAT input tuner 1 and tuner 2. This input can be switched off using the jumpers J1 and J2. On tuner 4, 12V supply voltage for the terrestrial range can be connected by plugging in the jumper J3. The operating states are indicated by LEDs.

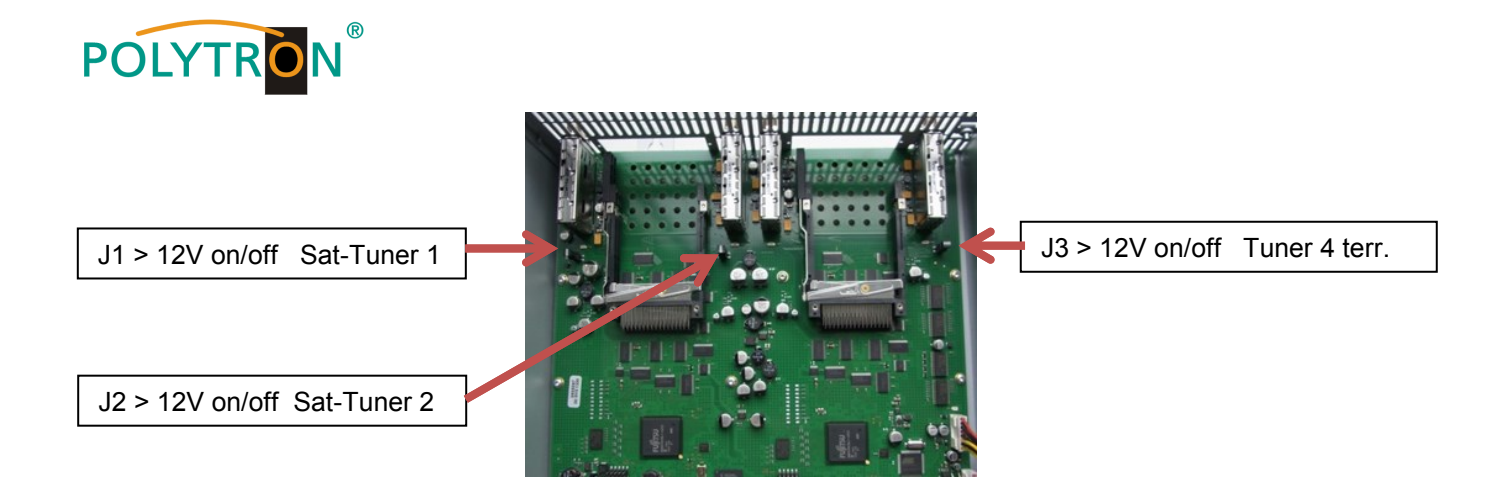

# <span id="page-5-0"></span>**6. Assembly**

The installation of the compact headend must take place in a well ventilated room. The ambient temperature must not be more than 45°C. It must be ensured that the air can circulate through the ventilation holes. There must be at least 15 cm of space around the device, so that the air can circulate properly. The plug must be pulled from the socket before installation or work on the cabling.

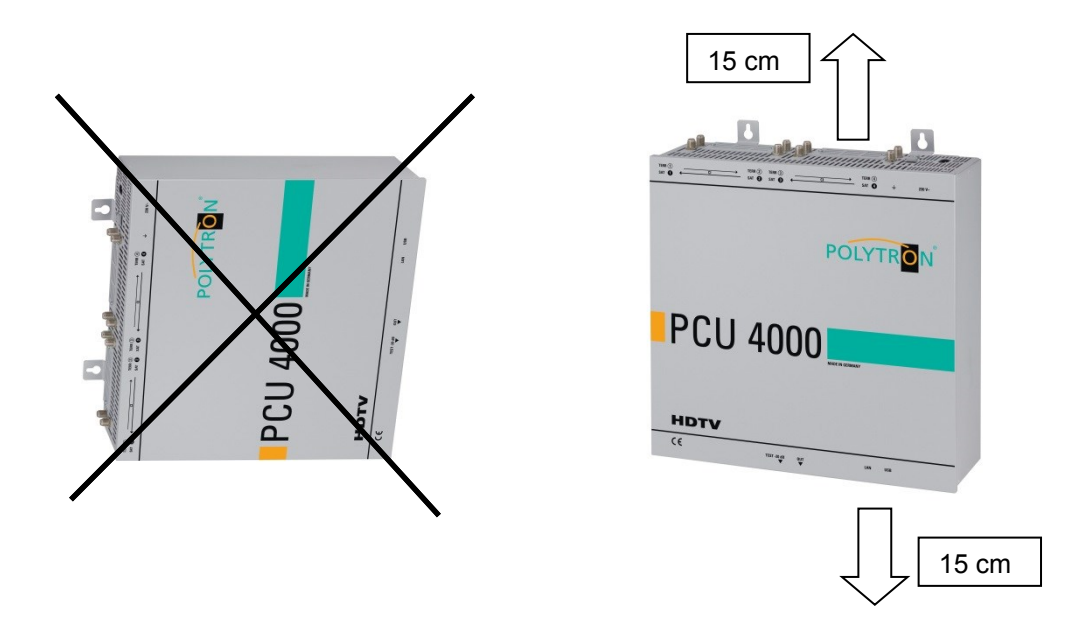

# <span id="page-5-1"></span>**6.1. Earthing**

The device must be earthed in accordance with EN 60728-11.

- Strip approx. 15 mm of the cable insulation of the earthing cable (4mm<sup>2</sup>).
- Push stripped end under the earth screw and tighten the screw.

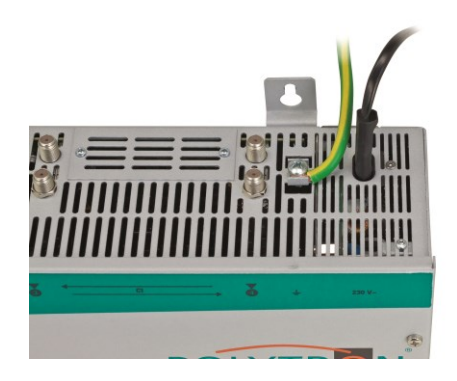

![](_page_6_Picture_0.jpeg)

# <span id="page-6-0"></span>**7. Installation**

### **Connection of the Inputsignals**

Connect SAT signals directly or via splitter to the sat tuner inputs. At input 1 and 2 there are 12 V DC for the supplying of the LNB. DVB-T and DVB-C need to be connected to the terrestrial inputs. At the terrestrial input 4 there are 12 V DC for a terrestrial pre-amplifier.

![](_page_6_Picture_4.jpeg)

Please note that the consumption of each input must not exceed 250 mA.

![](_page_6_Figure_6.jpeg)

### **Insertion of the CI Modules**

To insert the CI modules, the covers must be removed. Use the picture to see how the CI slots are assigned to the SAT inputs. Always insert the module with the address facing forwards (in the direction of the lid).

![](_page_6_Picture_9.jpeg)

![](_page_7_Picture_0.jpeg)

# <span id="page-7-0"></span>**7.1. Pre-programming**

The inputs and outputs of the device are pre-programmed ex-factory with a german standard frequency allocation. In order to receive the pre-programmed ASTRA transponder, the SAT inputs must be connected with the "horizontal high" level in accordance with the following picture.

![](_page_7_Picture_3.jpeg)

![](_page_7_Picture_232.jpeg)

# <span id="page-7-1"></span>**7.2. Input Level**

In order to ensure flawless reception, make sure that the level at the inputs is between **50** and **80 dBµV**.

#### **When receiving digital signals it is advantageous to have a lower rather excessively**   $\mathbb{F}$ **high level.**

If the input level is too high, an attenuator is to be used.

## <span id="page-7-2"></span>**7.3. Output Level**

Upon delivery, the output level is **90 dBµV**. This can be changed via the device programming. There is an output level reduced by 20 dB at the TEST socket.

![](_page_7_Picture_11.jpeg)

![](_page_8_Picture_0.jpeg)

# <span id="page-8-0"></span>**8. General Programming**

After the mains cable is connected, the device runs through an internal routine and all 4 channels are set with the previously stored data. During this, the **status LED** next to the USB socket flashes green.

Only after the status LED is continuously green or orange, contact is possible between PCU 4000 and Laptop/PC.

# <span id="page-8-1"></span>**8.1. Software Installation**

Download the software package from the homepage **[www.polytron.de](http://www.polytron.de/) (satc12\_Vxxx.zip)** and unzip in the directory of your choice **(e.g. C:\ PCU 4000)**.

The software can also be loaded from the enclosed USB stick.

### <span id="page-8-2"></span>**8.1.1. Installation of the Driver**

### Start **Instal\_driver.cmd**

### **Follow the instructions on the screen.**

In some first installations the following dialog can appear. This depends on the operating system. Carry out the following instructions and select the selection fields:

![](_page_8_Picture_135.jpeg)

![](_page_9_Picture_0.jpeg)

![](_page_9_Picture_1.jpeg)

**The installation of the driver software is now complete.**

### <span id="page-9-0"></span>**8.1.2. Installation of the Programming Software**

Install the software by starting the **"Setup.exe"** program in the desired folder.

#### **Follow the instructions on the screen.**

Close the screen displays once the installation has ended.

**After the installation of the programming software on the PC, the PCU 4000 can be connected to the PC with the USB cable.**

**Only connect the device to the PC once the software installation has been completed.**

![](_page_9_Picture_9.jpeg)

![](_page_10_Picture_0.jpeg)

# <span id="page-10-0"></span>**8.2. Programming of the Device Parameters**

![](_page_10_Figure_2.jpeg)

Select **Program Menu**: all adjustments of the input and output parameters are carried out here. After the calling of the menu, all 4 channels are and the respective *adjusted parameters are displayed.*

![](_page_10_Figure_4.jpeg)

In the top part of the menu, the device data is displayed, such as type, serial number, hardware version and the software statuses for CPU and FPGA.

![](_page_11_Picture_0.jpeg)

### <span id="page-11-0"></span>**8.2.1. Input parameters SAT reception**

![](_page_11_Figure_2.jpeg)

**DVB > Input signal**

Chosse the kind of signal

If DVB-T/T2 or DVB-C is choosen, go further in the passage TER. reception

![](_page_11_Figure_6.jpeg)

# **TP > Transponder frequency**

Enter transponder frequency

![](_page_11_Picture_262.jpeg)

# **Auto > LO. -frequency**

**AUTO** sets the required frequency automatically. Can however be set to **09750 , 10600** or another **OTHER** frequency.

![](_page_11_Figure_12.jpeg)

**SR > Symbolrate**

![](_page_11_Figure_14.jpeg)

**Tuner Locked**

Enter symbol rate

**Search >** 

![](_page_11_Figure_17.jpeg)

After the button **Search** has been activated, the data is accepted and the desired transponder is set.

![](_page_11_Picture_263.jpeg)

If the tuner finds the trans-

ponder **Tuner Locked** is displayed in the upper field.

### **Receiving Conditions**

![](_page_11_Picture_23.jpeg)

The quality of the input signal can be evaluated using the bit error ratio **BER** and the signal-to-noise ratio **SNR**.

![](_page_12_Picture_0.jpeg)

The guidelines shown apply to the signal-to-noise ratio SNR. The corresponding values of the FEC (forward error correction) are to be taken from the tables of the satellite operators. If e.g. the transponder has an FEC of 5/6, the SNR display must be at least 9 dB to guarantee good signals.

![](_page_12_Picture_263.jpeg)

### <span id="page-12-0"></span>**8.2.2. Input parameters for the terrestrial range**

![](_page_12_Figure_4.jpeg)

# **PLP** > Select Service (DVB-T2) **Search** > Searching

![](_page_12_Figure_6.jpeg)

![](_page_12_Figure_8.jpeg)

![](_page_12_Figure_10.jpeg)

# **Receiving Conditions**

![](_page_12_Picture_264.jpeg)

# **BW > Channel Bandwidth**

![](_page_13_Picture_0.jpeg)

### <span id="page-13-0"></span>**8.2.3. Output Parameters DVB-C**

# **OP > Operating Mode**

![](_page_13_Picture_286.jpeg)

Normal> normal mode

- Single> single carrier for level measurement with an analog antenna measuring device
- Zero > digital channel with content 0 (constant level without fluctuations)

# **F > Output Frequency**

![](_page_13_Picture_287.jpeg)

Frequency freely selectable. It is recommended to stick to the corresponding TV standard channel spacing. The frequency of the channel middle is set. (e.g. channel 21, 410- 478 MHz, set 474 MHz)

# **BW > Bandwidth**

Choose bandwidth depending on output frequency between 7 MHz and 8 MHz

![](_page_13_Picture_288.jpeg)

**QM > QAM Mode**

Setting of the possible QAM mode (16, 32, 64, 128, 256) dependent on the data rate of the input transponder. Only the QAM mode that is possible is displayed

![](_page_13_Picture_14.jpeg)

# **SR > Symbol Rate**

![](_page_13_Picture_16.jpeg)

up to 7,200 **k**ilo**sym**bols/ sec. is dependent on the selected QAM mode (used setting in cable networks: 256 QAM / SR 6.900). Only the symbol rates that are possible are accepted.

# **SP > Spectrum**

![](_page_13_Picture_289.jpeg)

#### **Normal** > normal mode

**Inverted** > Useful signal can be inverted in its spectral position. Inversion is only necessary in exceptional cases.

![](_page_13_Figure_22.jpeg)

![](_page_14_Picture_0.jpeg)

![](_page_14_Picture_145.jpeg)

#### **OUTPLIE**  $\circ$  of  $\triangleright$ OP: Normal  $\overline{\phantom{a}}$  $F$ : 306,00 MHz **BW:** 8 MHz  $\cdot$ QM: **QAM-256**  $\overline{\phantom{a}}$ SR:  $6900$  kSym SP: Normal  $\overline{\phantom{a}}$ ATT: 0dB  $\overline{\phantom{a}}$ Set

### **Switching Off Output Channel**

If not all 4 output channels are to be assigned, each channel can be switched off individually with **OFF**.

![](_page_14_Picture_146.jpeg)

**ATT > Output Level**

The output level at the output is 90dBµV and can be weakened in each channel by up to 12 dB in 1dB steps.

# **Set > Accept Programming**

![](_page_14_Picture_147.jpeg)

After the setting of all parameters press the **Set** button. With this, the adjusted data is accepted. Repeat steps for other channels.

![](_page_14_Picture_10.jpeg)

**N.B.: The DVB-C / QAM receivers must be programmed in accordance with the set parameters (search)**

![](_page_15_Picture_0.jpeg)

### <span id="page-15-0"></span>**8.2.4. Output Parameters DVB-T**

![](_page_15_Picture_2.jpeg)

![](_page_15_Picture_213.jpeg)

Normal> normal mode

- Single> single carrier for level measurement with an analog antenna measuring device
- Zero > digital channel with content 0 (constant level without fluctuations)

![](_page_15_Picture_7.jpeg)

![](_page_15_Picture_214.jpeg)

Г

**CR > Code Rate**

uency freely selectable. recommended to stick e corresponding tandard channel spacing. frequency of the channel middle is channel 21, 410- 478 MHz, set MHz)

# **BW > Bandwidth**

![](_page_15_Picture_11.jpeg)

Choose bandwidth depending on output frequency between 7 MHz and 8 MHz

![](_page_15_Picture_215.jpeg)

Setting of the possible Code rate (1/2, 2/3, 3/4, 5/6, 7/8)

# **GI > Guard Intervall**

![](_page_15_Figure_16.jpeg)

Setting of the possible Guard intervall (1/4, 1/8, 1/16, 1/32)

![](_page_15_Picture_216.jpeg)

![](_page_15_Picture_217.jpeg)

![](_page_15_Picture_218.jpeg)

![](_page_16_Picture_0.jpeg)

![](_page_16_Figure_1.jpeg)

# **Set > Accept Programming**

![](_page_16_Picture_211.jpeg)

After the setting of all parameters press the **Set** button. With this, the adjusted data is accepted. Repeat steps for other channels.

![](_page_16_Picture_5.jpeg)

# **N.B.: The DVB-T / COF receivers must be programmed in accordance with the set parameters (search)**

![](_page_17_Picture_0.jpeg)

# <span id="page-17-0"></span>**8.3. Function "Service List"**

If certain services within a transponder are not desired at the output, they can be removed. Encoded services can still be selected for decoding via this function.

### <span id="page-17-1"></span>**8.3.1. Deletion and Addition of Services**

![](_page_17_Picture_4.jpeg)

Clicking on this button opens the following window. The list of services available at the input is shown on the left. On the right, one can see the services contained in the output signal. The standard setting after scanning is always "Transparent" i.e. everything that is there at the input also appears at the output.

![](_page_17_Picture_179.jpeg)

If the data rate at the output is too high, the word "Overflow" appears in the field Rem. Bitrate. This means that the data rate is too high for the set parameters, and services must be removed.

Undesired services can of course also be deleted if there is no overflow.

![](_page_18_Picture_0.jpeg)

By clicking on a service in the input list and clicking on the command "Add", this service is added to the output list. (Double-clicking on a service in the input list automatically adds it to the output list).

Clicking on a service in the output list and clicking on the command "Remove" removes this service from the output list. (Double-clicking on a service in the output list removes the service automatically).

By single-clicking on the "Save/Back" button, the output list is saved and the window is automatically closed. If you only want to accept a few services from a transponder that has many, you can first click on "Remove ALL" and then select the required services.

![](_page_18_Picture_152.jpeg)

The data rate still available is shown in the field Rem. Bitrate.

This should be at least 5.000kSym.

### <span id="page-18-0"></span>**8.3.2. Selection of the TV Channels to be decoded**

After the CAM module with the appropriate smart card has been inserted in the CI slot, press the Service List button. All available services are displayed in the input and output list. In the output list, now select the desired services to be decoded by placing a tick.

![](_page_18_Picture_153.jpeg)

Encoded and non-encoded services can be output together. With a click on the "Save/Back" button the output list is saved and the window is automatically closed.

# **The CAM modules should always be in a switched-off state when inserted.**

![](_page_19_Picture_0.jpeg)

# **LCN function for the allocation of program positions**

It is located under the menu item "Extras / LCN settings"

![](_page_19_Picture_97.jpeg)

![](_page_19_Picture_98.jpeg)

![](_page_19_Picture_5.jpeg)

In the LCN column, you can enter the desired program position. These programs are then sorted in order in the table. Programs that did't get a posittion code will follow behind the marked programs.

# **Premise is that the receivers support LCN**

![](_page_20_Picture_0.jpeg)

# <span id="page-20-0"></span>**8.4. Saving of the Programming**

It is possible to save existing programming on a PC and/or to load it from a PC. Program combinations can thus be archived.

![](_page_20_Picture_146.jpeg)

### <span id="page-20-1"></span>**8.4.1. Saving of Settings**

![](_page_20_Picture_147.jpeg)

The the settings are also saved in an rft file. This is located in the same folder as the PCU 4000 software. This file format can be opened, edited and printed with e.g. Microsoft Word, Open Office or wordpad.

**ACA** 

**Contract Contract** 

### <span id="page-20-2"></span>**8.4.2. Loading of Settings**

With the menu point

![](_page_20_Picture_148.jpeg)

![](_page_21_Picture_0.jpeg)

# **Dual Channel Function**

### **For headend PCU 4000**

Application:

The data rate of a transponder is too high to place the TV programs in one 7 or 8 MHz DVB-C channel. With the dual channel function, it's possible to split an input signal into two DVB-C output channels.

**Block diagram of the dual channels function of the PCU 4111 (QAM output)**

![](_page_21_Figure_6.jpeg)

If the Dual Channel function is needed please click on following Button.

![](_page_21_Figure_8.jpeg)

![](_page_21_Figure_9.jpeg)

![](_page_22_Picture_0.jpeg)

![](_page_22_Picture_126.jpeg)

![](_page_22_Figure_2.jpeg)

The table in the middle "Input Servicelist" shows all channels of the transponder.

With the button Add and Remove the TV programs can be allocate to the both outputs.

To control the Bitrate please click the button "Check"

The field Bitrate is marked by colors.

**Green** means: The remaining bitrate is higher than 10000 kSym.

**Yellow** means: The remaining bitrate is less than 10000 kSym.

**Red** means: The remain bitrate is less than 5000 kSym.

**Overflow mean:** The datarate is to big for the adjusted DVB-C parameters.

To decode the favored TV programs a hook must be placed in front of the TV program name

The Button "Save / Back" the parameters will be saved and the main menu appears.

![](_page_23_Picture_0.jpeg)

# <span id="page-23-0"></span>**8.5. LAN Function**

Click on **Program Menu** to open the programming environment. The basic settings are loaded and the user interface is started.

The PCU 4000 possesses the IP address: 192.168.1.227 as a standard setting.

If the system is used in a network with a different network address, the IP address of the PCU 4000 must be accordingly altered.

This change is carried out under the menu point **LAN-Settings**.

![](_page_23_Figure_6.jpeg)

#### **Example:**

The PC operated in the network has the following settings:

IP address: 192.168.010.068

network share host share

The IP address of the PCU 4000 must only differ in the last block (host share) compared with that of the connected PC. The figures 0, 255 and all figures already used are not permitted! Example IP address: 192.168.010.100 All changes are saved with **Save**.

![](_page_23_Picture_168.jpeg)

#### **Please note:**

![](_page_23_Picture_15.jpeg)

The listed IP addresses are intended as examples. All addresses must be adapted to the network at the location. If this information is not known, the responsible IT specialist should be contacted!

The progress of saving is displayed on the bar diagram. This process can last up to a minute.

Headend is now initializing with new LAN-Settings, please wait...

![](_page_23_Picture_169.jpeg)

![](_page_24_Picture_0.jpeg)

# <span id="page-24-0"></span>**8.6. Diagnostics**

The "Diagnostic" menu is for service purposes and can be helpful during error analysis by telephone on the **Hotline+49(0)7081-1702-0.** The displayed data can be updated with **REFRESH**.

![](_page_24_Picture_3.jpeg)

#### **Menu Header Display:**

Total Operating Hours: operating hours

Actual Operating Temperature: approx. current ambient temperature

Maximum Operating Temperature: maximum measured ambient temperature

Critical Operating Hours: operating hours at ambient temperature of over 45°C

The temperatures shown only correspond to the actual values in the case of correct, vertical installation with a closed housing cover.

### <span id="page-24-1"></span>**8.7. LED Key**

![](_page_24_Picture_253.jpeg)

![](_page_24_Picture_12.jpeg)

![](_page_25_Picture_0.jpeg)

# <span id="page-25-0"></span>**8.8. Firmware- Update**

The menu firmware update is used to update the firmware of the device. This way, the devices basic software is brought up to date.

The programming of the input and output parameters carried out under 8.2 is not influenced by this.

### <span id="page-25-1"></span>**8.8.1. Firmware version overview**

The field of the firmware overview are coloured. Green signifies the firmware is up to date.

Yellow signifies there is a new firmware available.

![](_page_25_Picture_76.jpeg)

Double click on the field which shows the firmware, open automatically the Update menu.

![](_page_25_Picture_77.jpeg)

If the firmware is up to date, following picture appears:

![](_page_25_Picture_78.jpeg)

![](_page_26_Picture_0.jpeg)

# <span id="page-26-0"></span>**8.8.2. Changing the output signal Software: SATC12\_QAMxxx.RBF**

![](_page_26_Picture_64.jpeg)

V SAT-Cabel2 Compact V1.11T1 - (Update 1)<br>| Call Many - Central - Catro - DVD Celtrat

new FPGA- Software will loaded.

**The FPGA Update takes approx. 15 minutes!**

![](_page_27_Picture_0.jpeg)

# **New functionality "Password":**

**Protection against unauthorized access to the Program-Menu.** 

The password function isn't activated in the factory settings and can be switched on from µC-SW-Version 1.31 on, like described as follows:

Start program [**SATC12]**

![](_page_27_Picture_5.jpeg)

Klick on **Extras** in the upper row.

![](_page_27_Picture_125.jpeg)

 Klick on **Password Settings.** It appears following pop-up window, **please urgently note the serial-number**, because this will be needed to reset the password, if required.

![](_page_27_Picture_126.jpeg)

- Place a tick in the check-box to select **Use Password**.
- Enter the password (min.6 / max.10 digits) in the input field **Password** [\(consisting](http://www.dict.cc/englisch-deutsch/consisting.html) of letters, numbers or special characters in random [sequence\)](http://www.dict.cc/englisch-deutsch/sequence.html) and retype the password in the input field **Retype Password.**
- By clicking on **Change Password** a new password can be created.

![](_page_27_Picture_13.jpeg)

Exit the program [**SATC12]** or go on with the settings, if necessary.

![](_page_27_Picture_15.jpeg)

After next time starting the program [**SATC12]** please enter the password in the input field and then click on **OK** to confirm the password or click on **Cancel** to correct the password, if required.

![](_page_28_Picture_0.jpeg)

![](_page_28_Picture_48.jpeg)

Please note: **In this pop-up window is no change of the password possible.**

--------------------------------------------------------------------------------------------------------------------------------------

Should the password get lost or has fallen into oblivion we willingly help you relating to the generally password-reset. For this purpose we urgently need the serial-number of the device, as already mentioned on page 1. The serial-number you can also find on the label which is affixed on the outer side of the housing.

The generally password-reset can only be applied by POLYTRON, for this procedure you will get a new password to reactivate the access to the device again.

By removing the tick in the check-box **Use Password** you can certainly also deactivate the password function, but you will need the password to log on before.

![](_page_28_Picture_49.jpeg)

![](_page_29_Picture_0.jpeg)

<span id="page-29-0"></span>**9. Application example**

![](_page_29_Picture_2.jpeg)

![](_page_29_Figure_3.jpeg)

![](_page_30_Picture_0.jpeg)

# <span id="page-30-0"></span>**10.Technical data**

![](_page_30_Picture_10.jpeg)

![](_page_31_Picture_0.jpeg)

### **Polytron-Vertrieb GmbH**

Postfach 10 02 33 75313 Bad Wildbad **Germany** 

Zentrale/Bestellannahme H.Q. Order department  $+49(0)$  70 81/1702 - 0

![](_page_31_Picture_76.jpeg)

![](_page_31_Picture_77.jpeg)

Technische Änderungen vorbehalten Subject to change without prior notice

# **Copyright © Polytron-Vertrieb GmbH**